## **Upute za prijavu na Office 365 za škole**

Otvorite Internet preglednik (Mozzila Firefox, Google Chrome, Opera,…). Na početnoj stranici (Google) u tražilicu utipkajte: Office 365 za škole te pretisnite tipku Enter.

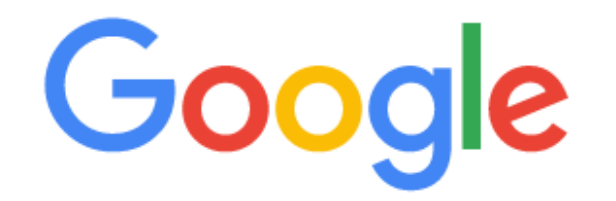

J

Q office 365 za škole

Dobit ćete sljedeći rezultat pretraživanja:

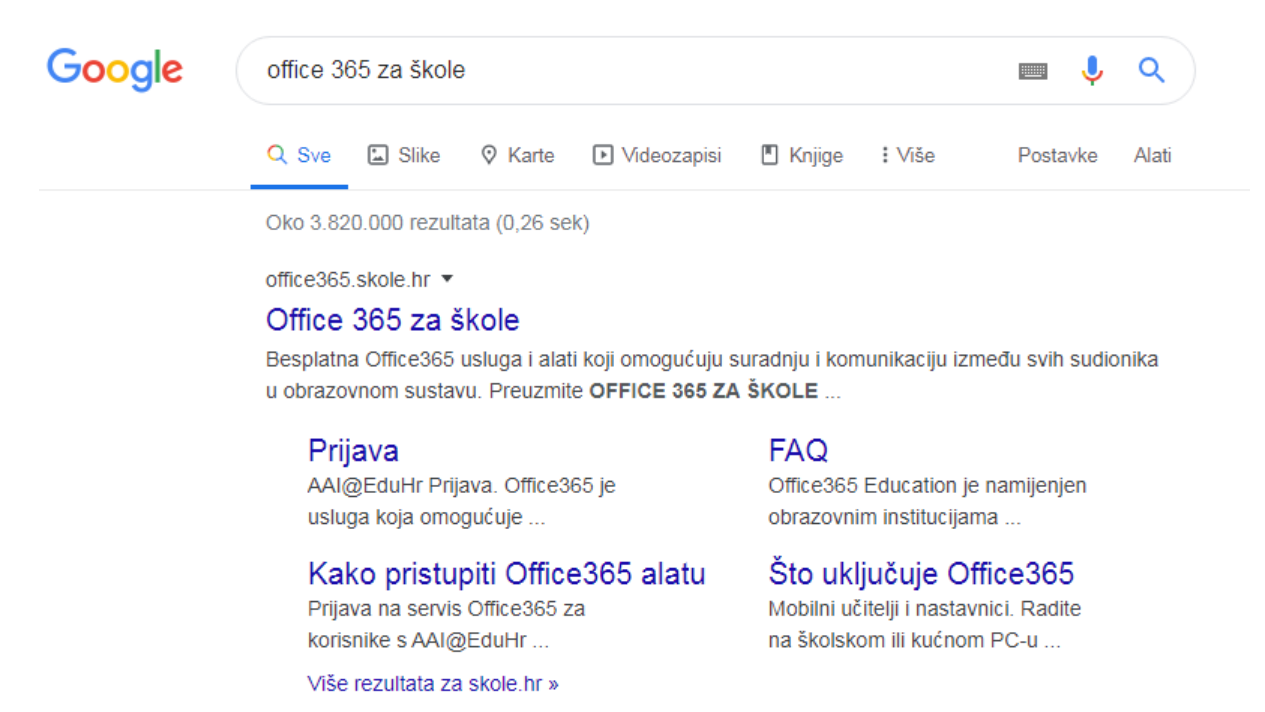

Kliknite na riječ Prijava te vam se otvara sljedeća stranica.

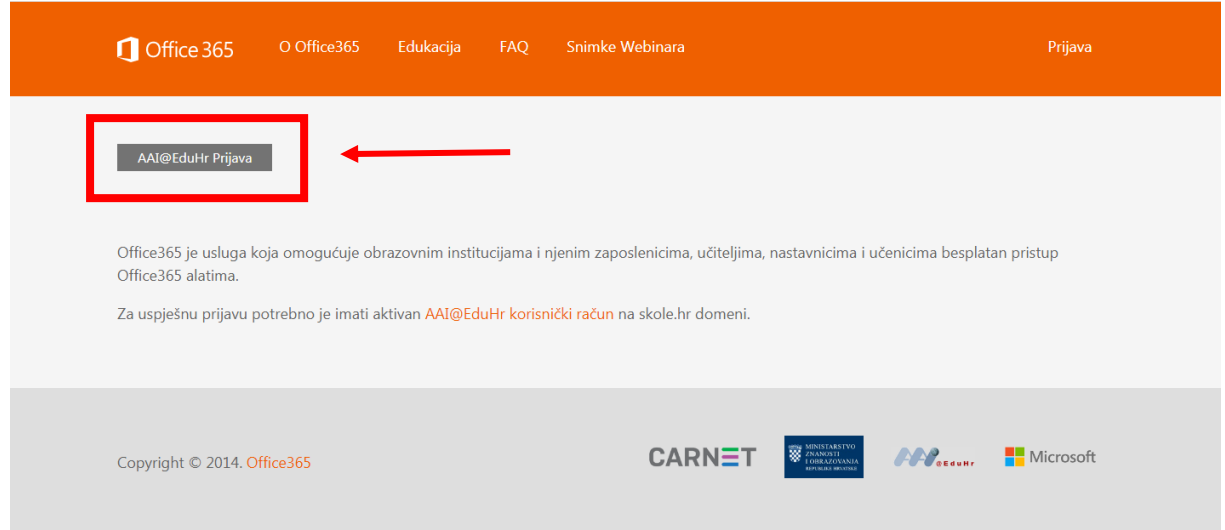

Kliknite na gumb **AAI€EduHR Prijava**. Nakon toga će vam se otvoriti stranica gdje ćete upisati svoje korisničke podatke (korisničko ime te lozinku) s kojima se prijavljujete u ednevnik.

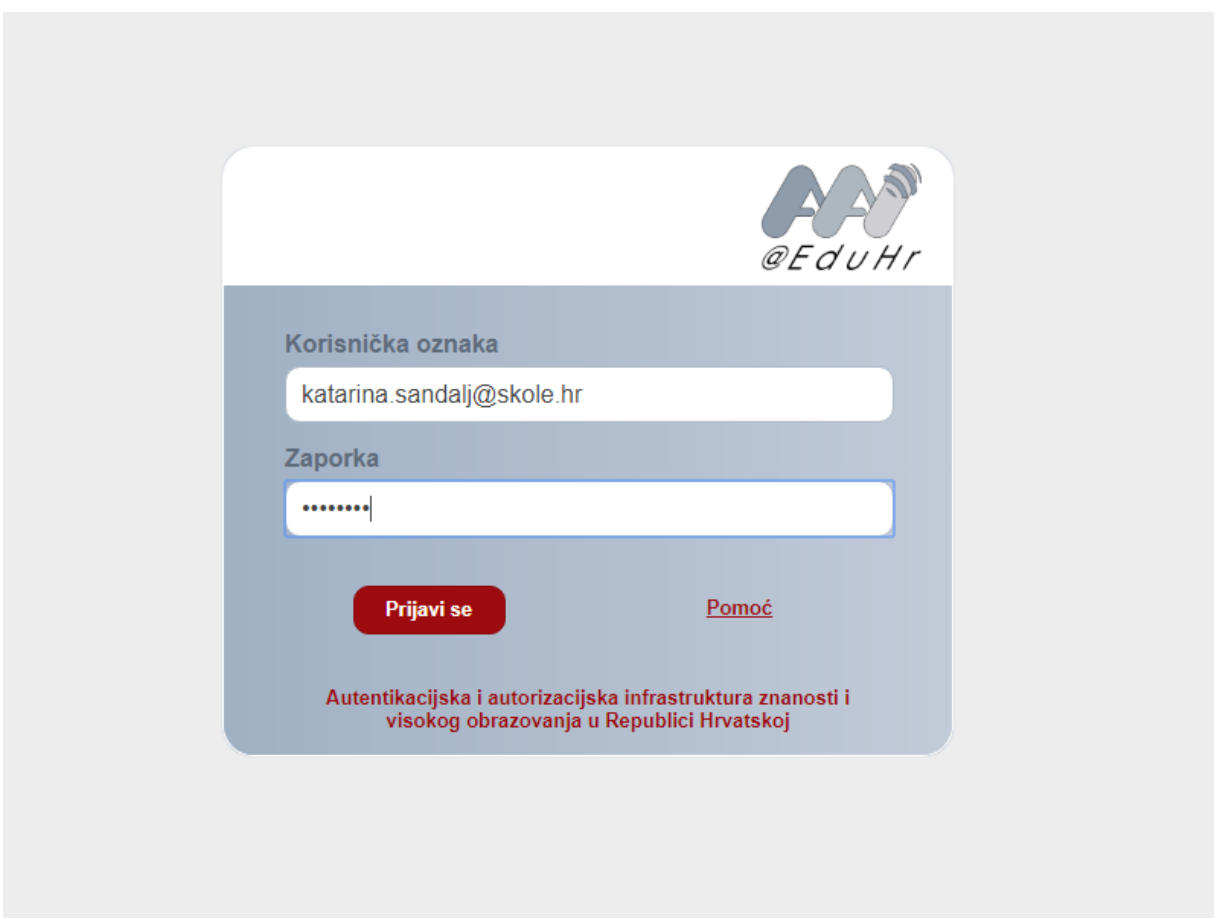

Kliknite na gumb **Prijavi se.**

Pojavljuje vam se sljedeći ekran:

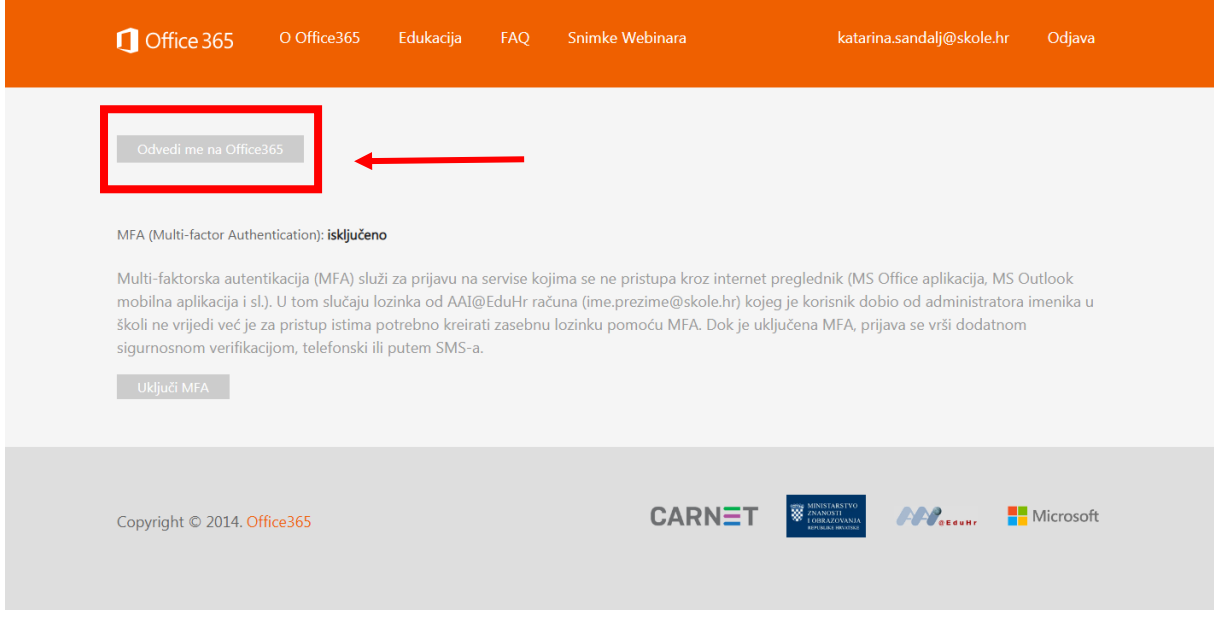

Kliknite na gumb **Odvedi me na Office365.**

Microsof vas pita želite li ostati prijavljeni, kliknite na prazni kvadratić te kliknite na gumb **Da.**

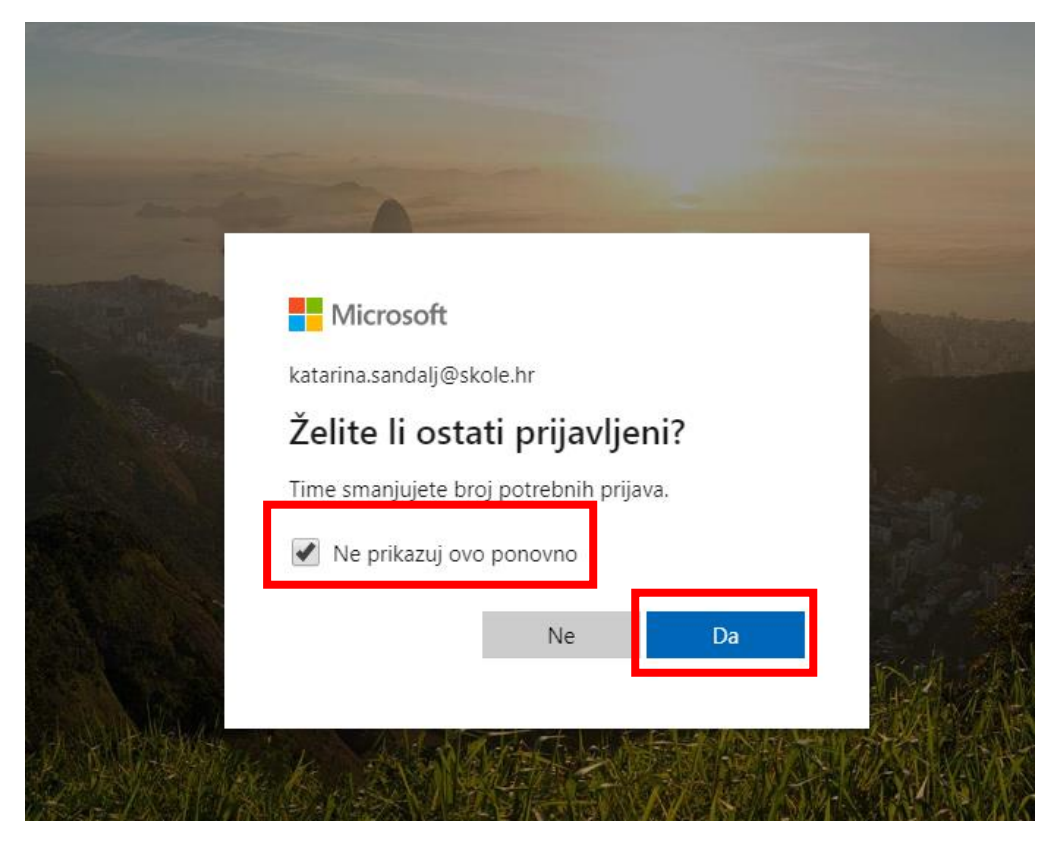

Čestitamo, uspješno ste se prijavili na Microsoft Office 365 za škole

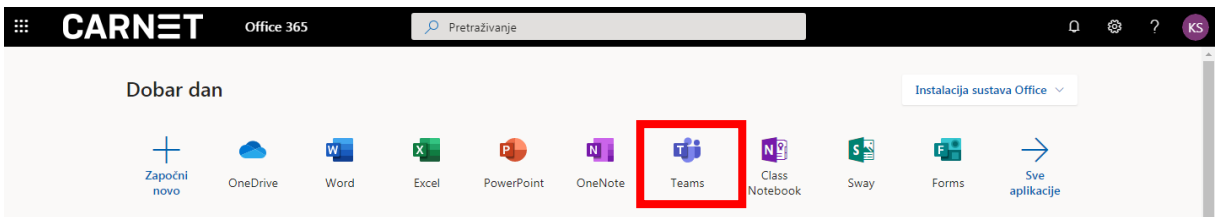

Alat s kojim ćemo mi raditi zove se Teams.

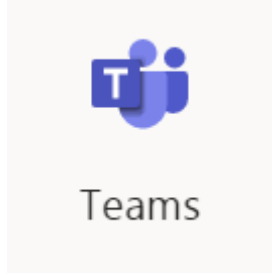

Svojoj virtualnoj učionici moći ćete pristupiti tek nakon što se prijavite na Office 365 za škole ta vas administratori dodaju u učionicu.